Every typed assignment should have this header at the top.

Double Spaced

Your Name
Assignment Title

How to Access
OneDrive/Microsoft
Online

- Go to duvalschools.org
- Click **Popular Links** at the top of the page.
- Click OneView Webmail
- Use your school login info to signin.
- Click on the Blue Squares in the upper left-hand corner.

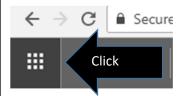

Select OneDrive
 (save your work
 online), Outlook
 (school email), or
 any of the
 Microsoft Office
 Suite.

### **Creative Writing Reference Sheet**

# Font & Formatting

Font: Times New Roman

Font Size: 12 - "THIS IS SIZE 12"

**Double space** all short stories or essays

Poetry can be single spaced or double spaced.

Download Rubrics,
PowerPoints, & Handouts
lavillascribes.weebly.com
Go to the Resources Page

## I NEED HELP...

Rhyming – rhymezone.com

Dictionary/Thesaurus – merriam-webster.com/

Ms. Bethel – betheli@duvalschools.org

# How to Upload to Focus

- Go to Focus.
- Click on the gradebook for the assignment that is due.
- Find the assignment title then look for the Edit/Upload button on the **right side** of the screen & click.

#### Edit/Upload

- Browse your computer files to find your saved assignment and double click to select it
  - (You can also press "Open" on most computers).
- Wait until the assignment is finished uploading and you're done!

Tip: Unsure if your assignment uploaded? Look for a pencil or a green arrow. That means it uploaded.